## **Stateflow<sup>®</sup>** Reference

# MATLAB&SIMULINK®

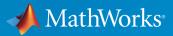

**R**2017a

#### How to Contact MathWorks

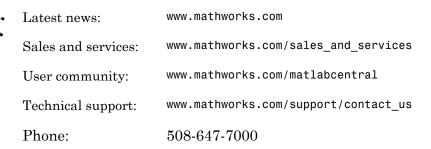

The MathWorks, Inc. 3 Apple Hill Drive Natick, MA 01760-2098

Stateflow<sup>®</sup> Reference

© COPYRIGHT 2006–2017 by The MathWorks, Inc.

The software described in this document is furnished under a license agreement. The software may be used or copied only under the terms of the license agreement. No part of this manual may be photocopied or reproduced in any form without prior written consent from The MathWorks, Inc.

FEDERAL ACQUISITION: This provision applies to all acquisitions of the Program and Documentation by, for, or through the federal government of the United States. By accepting delivery of the Program or Documentation, the government hereby agrees that this software or documentation qualifies as commercial computer software or commercial computer software documentation as such terms are used or defined in FAR 12.212, DFARS Part 227.72, and DFARS 252.227-7014. Accordingly, the terms and conditions of this Agreement and only those rights specified in this Agreement, shall pertain to and govern the use, modification, reproduction, release, performance, display, and disclosure of the Program and Documentation by the federal government (or other entity acquiring for or through the federal government) and shall supersede any conflicting contractual terms or conditions. If this License fails to meet the government's needs or is inconsistent in any respect with federal procurement law, the government agrees to return the Program and Documentation, unused, to The MathWorks, Inc.

#### Trademarks

MATLAB and Simulink are registered trademarks of The MathWorks, Inc. See www.mathworks.com/trademarks for a list of additional trademarks. Other product or brand names may be trademarks or registered trademarks of their respective holders.

#### Patents

MathWorks products are protected by one or more U.S. patents. Please see www.mathworks.com/patents for more information.

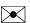

77

#### **Revision History**

March 2017

| March 2006<br>September 2007<br>March 2008<br>October 2008<br>March 2009<br>September 2009<br>March 2010<br>September 2010<br>April 2011<br>September 2011<br>March 2012<br>September 2012<br>March 2013<br>September 2013 | Online only<br>Online only<br>Online only<br>Online only<br>Online only<br>Online only<br>Online only<br>Online only<br>Online only<br>Online only<br>Online only<br>Online only<br>Online only<br>Online only<br>Online only |
|----------------------------------------------------------------------------------------------------|----------------------------------------------------------------------------------------------------|
|                                                                                                    | 0                                                                                                    |
| March 2014                                                                                                    | Online only                                                                                                    |
| October 2014                                                                                                    | Online only                                                                                                    |
| March 2015                                                                                                    | Online only                                                                                                    |
| September 2015                                                                                                    | Online only                                                                                                    |
| October 2015                                                                                                    | Online only                                                                                                    |
| March 2016                                                                                                    | Online only                                                                                                    |
| September 2016                                                                                                    | Online only                                                                                                    |

Online only

New for Version 6.4 (Release 2006a) Revised for Version 6.5 (Release R2006b) Rereleased for Version 7.0 (Release 2007b) Revised for Version 7.1 (Release 2008a) Revised for Version 7.2 (Release 2008b) Rereleased for Version 7.3 (Release 2009a) Revised for Version 7.4 (Release 2009b) Rereleased for Version 7.5 (Release 2010a) Rereleased for Version 7.6 (Release 2010b) Rereleased for Version 7.7 (Release 2011a) Rereleased for Version 7.8 (Release 2011b) Revised for Version 7.9 (Release 2012a) Revised for Version 8.0 (Release 2012b) Revised for Version 8.1 (Release 2013a) Revised for Version 8.2 (Release 2013b) Revised for Version 8.3 (Release 2014a) Revised for Version 8.4 (Release 2014b) Revised for Version 8.5 (Release 2015a) Revised for Version 8.6 (Release 2015b) Rereleased for Version 8.5.1 (Release 2015aSP1) Revised for Version 8.7 (Release 2016a) Revised for Version 8.8 (Release 2016b) Revised for Version 8.9 (Release 2017a)

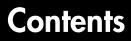

#### **Functions** — Alphabetical List

1

2

**Block Reference** 

## Functions – Alphabetical List

## sfclipboard

Stateflow clipboard object

#### **Syntax**

object = sfclipboard

#### Description

*object* = sfclipboard returns a handle to the Stateflow<sup>®</sup> clipboard object, which you use to copy objects from one chart or state to another.

#### **Examples**

Copy the init function from the Init chart to the Pool chart in the sf\_pool model:

```
sf pool;
% Get handle to the root object
rt = sfroot;
% Get handle to 'init' function in Init chart
f1 = rt.find('-isa','Stateflow.EMFunction','Name','init');
% Get handle to Pool chart
chP = rt.find('-isa','Stateflow.Chart','Name','Pool');
% Get handle to the clipboard object
cb = sfclipboard;
% Copy 'init' function to the clipboard
cb.copy(f1);
% Paste 'init' function to the Pool chart
cb.pasteTo(chP);
% Get handle to newly pasted function
f2 = chP.find('-isa','Stateflow.EMFunction','Name','init');
% Reset position of new function in the Pool chart
f2.Position = [90 180 90 60];
```

#### **Tutorials**

"Copy Objects"

• "Create and Access Charts Using the Stateflow API"

#### See Also

sfgco | sfnew | sfroot | stateflow

#### **Topics**

"Copy Objects" "Create and Access Charts Using the Stateflow API" "Getting a Handle on Stateflow API Objects" "Access the Chart Object"

## sfclose

Close chart

### **Syntax**

```
sfclose
sfclose('chart_name')
sfclose('all')
```

#### Description

sfclose closes the current chart.

sfclose('chart\_name') closes the chart called 'chart\_name'.

 $\verb|sfclose('all')||$  closes all open or minimized charts. 'all' is a literal character vector.

#### See Also

sfnew | sfopen | stateflow

## sfdebugger

Open Stateflow Debugger

## **Syntax**

```
sfdebugger
sfdebugger('model_name')
```

## Description

sfdebugger opens the Stateflow Debugger for the current model.

sfdebugger('model\_name') opens the debugger for the Simulink<sup>®</sup> model called 'model\_name'. Use this input argument to specify which model to debug when you have multiple models open.

#### See Also

sfexplr | sfhelp | sflib

#### Topics

"Debug Run-Time Errors in a Chart"

## sfexplr

Open Model Explorer

## **Syntax**

sfexplr

### Description

sfexplr opens the Model Explorer. A model does not need to be open.

#### See Also

sfdebugger | sfhelp | sflib

#### Topics

"Use the Model Explorer with Stateflow Objects"

## sfgco

Recently selected objects in chart

#### **Syntax**

object = sfgco

## Description

object = sfgco returns a handle or vector of handles to the most recently selected
objects in a chart.

## **Output Arguments**

#### object

Handle or vector of handles to the most recently selected objects in a chart

| Empty matrix                                                                                      | No charts are open, or you have no edited charts.       |
|---------------------------------------------------------------------------------------------------|---------------------------------------------------------|
| Handle to the chart most recently clicked                                                         | You clicked in a chart, but did not select any objects. |
| Handle to the selected object                                                                     | You selected one object in a chart.                     |
| Vector of handles to the selected objects                                                         | You selected multiple objects in a chart.               |
| Vector of handles to the most recently<br>selected objects in the most recently<br>selected chart | You selected multiple objects in multiple charts.       |

## Examples

Zoom in on a state after clicking it:

myState = sfgco;

```
% Zoom in on the selected state
myState.fitToView;
```

#### **Tutorials**

• "Create and Access Charts Using the Stateflow API"

#### See Also

sfnew | sfroot | stateflow

#### Topics

"Create and Access Charts Using the Stateflow API" "Getting a Handle on Stateflow API Objects" "Zoom a Chart Object Using the API"

## sfhelp

Open Stateflow online help

## **Syntax**

sfhelp

## Description

sfhelp opens the Stateflow online help in the  $\texttt{MATLAB}^{\circledast}$  Help browser.

## See Also

sfdebugger | sfexplr | sfnew | stateflow

## sflib

Open Stateflow library window

## **Syntax**

sflib

### Description

sflib opens the Stateflow block library. From this library, you can drag Stateflow blocks into Simulink models and access the Stateflow Examples Library.

## See Also

sfdebugger | sfexplr | sfhelp | sfnew

#### sfnew

#### sfnew

Create model containing empty Stateflow block

#### **Syntax**

```
sfnew
sfnew('chart_type')
sfnew('model_name')
sfnew('chart_type','model_name')
```

#### Description

sfnew creates an untitled model with an empty chart. Stateflow sets the default action language for new charts to MATLAB. To change the default action language to C, use the command sfpref('ActionLanguage', 'C'). For more information, see "Modify the Action Language for a Chart".

 ${\tt sfnew}(\,{\tt 'chart\_type\,{\tt '}}\,)$  creates an untitled model that contains an empty block of type  ${\tt chart\_type.}$ 

sfnew('model\_name') creates a model called model\_name with an empty chart with
the default action language.

sfnew('chart\_type', 'model\_name') creates a model called model\_name with an
empty block of type chart\_type.

#### **Input Arguments**

#### chart\_type

Empty block to add to an empty model:

-MATLAB

Use a chart that supports MATLAB expressions in Stateflow actions

| - C    | Use a chart that supports C expressions in Stateflow actions |
|--------|--------------------------------------------------------------|
| -Mealy | Use a chart that supports only Mealy state machine semantics |
| -Moore | Use a chart that supports only Moore state machine semantics |
| -TT    | Use a truth table                                            |
| -STT   | Use a state transition table                                 |
|        |                                                              |

model\_name

Name of the model.

#### **Examples**

Create a untitled model with an empty chart that uses MATLAB as the action language:

sfnew()

Create a model called MyModel with an empty chart that uses only Mealy semantics:

```
sfnew('-Mealy','MyModel')
```

Create a model called MyModel with an empty chart that uses only Moore semantics:

sfnew('-Moore','MyModel')

#### See Also

sfhelp | sfprint | sfroot | sfsave | stateflow

#### **Topics**

"Model Event-Driven System" "Create Mealy and Moore Charts" "Build Model with Stateflow Truth Table" "Syntax for States and Transitions"

## sfopen

Open existing model

## **Syntax**

sfopen

## Description

 ${\tt sfopen}$  prompts you for a model file and opens the model that you select from your file system.

## See Also

sfclose | sfdebugger | sfexplr | sflib | sfnew | stateflow

## sfprint

Print graphical view of charts

#### **Syntax**

```
sfprint
sfprint(objects)
sfprint(objects,format)
sfprint(objects,format,outputOption)
sfprint(objects,format,outputOption,wholeChart)
```

#### Description

sfprint prints the current chart to the default printer.

sfprint(objects) prints all charts specified by objects to the default printer.

sfprint(objects,format) prints all charts specified by objects in the specified
format to output files. Each output file matches the name of the chart and the file
extension matches the format.

sfprint(objects,format,outputOption) prints all charts specified by objects in the specified format to the file or printer specified in outputOption.

sfprint(objects,format,outputOption,wholeChart) prints all charts specified by objects in the specified format to the file or printer specified in outputOption. As specified in wholeChart, prints either a complete or current view.

## Examples

#### Print open chart

sfprint

Prints current chart to the default printer.

#### Print all charts specified in path

sfprint('sf\_car/shift\_logic');

Prints the chart with the path 'sf\_car/shift\_logic' to the default printer.

Print chart specified in path to a JPG file format.

sfprint('sf\_car/shift\_logic','jpg')

Prints a copy of the chart 'sf\_car/shift\_logic' in JPG format to the file 'sf\_car\_shift\_logic.jpg'.

#### Print chart in TIFF format to the clipboard.

sfprint(gcs,'tif','clipboard')

Prints the chart in the current system to the clipboard in TIFF format.

#### Print the current view of a chart.

sfprint('sf\_car/shift\_logic','png','file',0)

Prints the current view of 'sf\_car/shift\_logic' in a PNG format to the file 'sf\_car\_shift\_logic.png'.

#### **Input Arguments**

#### objects - Identifier of charts to print

gcb (default) | gcs | character vector

Identifier of charts to print. Use:

- gcb to specify the current block of the model.
- gcs to specify the current system of the model.
- a character vector to specify the path of a chart, model, subsystem, or block.

#### Example: sfprint(gcs)

Prints all the charts in the current system to the default printer.

```
Example: sfprint('sf_pool/Pool')
```

Prints the complete chart with the path 'sf\_pool/Pool' to the default printer.

```
format — Output format of printed charts
```

'bitmap'|'jpg'|'meta'|'pdf'|'png'|'svg'|'tif'

Output format of the printed charts specified as one of these values:

| 'bitmap' | Save the chart image to the clipboard as a bitmap (for Windows <sup>®</sup> operating systems only) |
|----------|----------------------------------------------------------------------------------------------------|
| 'jpg'    | Generate a JPEG file                                                                                |
| 'meta'   | Save the chart image to the clipboard as a<br>metafile (for Windows operating systems<br>only)      |
| 'pdf'    | Generate a PDF file                                                                                 |
| 'png'    | Generate a PNG file                                                                                 |
| 'svg'    | Generate an SVG file                                                                                |
| 'tif'    | Generate a TIFF file                                                                                |

Example: sfprint('sf\_car/shift\_logic','jpg')

Prints the complete chart with the path 'sf\_car/shift\_logic' in a JPEG format to a file in the current folder named 'sf\_car\_shift\_logic.jpg'.

Data Types: char

#### output0ption - Name of the printer or output file

```
'file' (default) | character vector | 'clipboard' | 'promptForFile' | 'printer'
```

Name of the output file or printer specified as one of these values:

| 'file'           | Send output to a default file with the name chart_name.file_extension. The file name is the name of the chart, with an extension that matches the output format. |
|------------------|----------------------------------------------------------------------------------------------------|
| character vector | Specify the name of the output file with a character vector.                                                                                                    |

| 'clipboard'     | Copy output to the clipboard                                              |
|-----------------|---------------------------------------------------------------------------|
| 'promptForFile' | Prompts the user interactively for path and file name.                    |
| 'printer'       | Send output to the default printer (use only with 'ps', or 'eps' formats) |

```
Example: sfprint('sf_car/shift_logic', 'png', 'myFile')
```

Prints the complete chart whose path is 'sf\_car/shift\_logic' in the PNG format to a file in the current folder with the name 'myFile'.png.

Example: sfprint('sf\_car/shift\_logic, 'pdf', 'promptForFile')

Prints all charts in the current block of the model in PDF format. A dialog box opens for each chart to prompt you for the path and name of the output file.

Data Types: char

#### wholeChart - View of charts to print

 $1 (default) \mid 0$ 

View of charts to print specified as a integer of value 0 or 1. A value of 1 prints the complete views of all the charts, whereas a value of 0 prints the current views of all the charts.

```
Example: sfprint(gcs, 'png', 'file',0)
```

Prints the current view of all charts in the current system in PNG format using default file names.

#### See Also

```
See Also
gcb | gcs | sfhelp | sfnew | sfsave | stateflow
```

## sfroot

Root object

### Syntax

*object* = sfroot

### Description

*object* = sfroot returns a handle to the top-level object in the Stateflow hierarchy of objects. Use the root object to access all other objects in your charts when using the API.

### Examples

Zoom in on a state in your chart:

```
old_sf_car;
% Get handle to the root object
rt = sfroot;
% Find the state with the name 'first'
myState = rt.find('-isa','Stateflow.State','Name','first');
% Zoom in on that state in the chart
myState.fitToView;
```

#### **Tutorials**

• "Create and Access Charts Using the Stateflow API"

#### See Also

sfclipboard | sfgco

#### **Topics**

"Create and Access Charts Using the Stateflow API" "Getting a Handle on Stateflow API Objects" "Access the Chart Object"

## sfsave

Save chart in current folder

#### **Syntax**

```
sfsave
sfsave('model_name')
sfsave('model_name','new_model_name')
sfsave('Defaults')
```

#### Description

sfsave saves the chart in the current model.

```
sfsave('model_name') saves the chart in the model called 'model_name'.
```

```
sfsave('model_name','new_model_name') saves the chart in 'model_name' to
'new_model_name'.
```

sfsave('Defaults') saves the settings of the current model as defaults.

The model must be open and the current folder must be writable.

## Examples

Develop a script to create a baseline chart and save it in a new model:

```
bdclose('all');
% Create an empty chart in a new model
sfnew;
% Get root object
rt = sfroot;
```

```
% Get model
m = rt.find('-isa','Simulink.BlockDiagram');
% Get chart
chart1 = m.find('-isa','Stateflow.Chart');
% Create two states, A and B, in the chart
sA = Stateflow.State(chart1);
sA.Name = 'A';
sA.Position = [50 50 100 60];
sB = Stateflow.State(chart1);
sB.Name = 'B';
sB.Position = [200 50 100 60];
% Add a transition from state A to state B
tAB = Stateflow.Transition(chart1);
tAB.Source = sA;
tAB.Destination = sB;
tAB.SourceOClock = 3;
tAB.DestinationOClock = 9;
% Add a default transition to state A
dtA = Stateflow.Transition(chart1);
dtA.Destination = sA;
dtA.DestinationOClock = 0;
x = sA.Position(1)+sA.Position(3)/2;
y = sA.Position(2)-30;
dtA.SourceEndPoint = [x y];
% Add an input in1
d1 = Stateflow.Data(chart1);
d1.Scope = 'Input';
d1.Name = 'in1';
% Add an output out1
d2 = Stateflow.Data(chart1);
d2.Scope = 'Output';
d2.Name = 'out1';
% Save the chart in a model called "NewModel"
% in current folder
sfsave('untitled','NewModel');
```

Here is the resulting model:

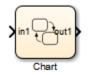

Here is the resulting chart:

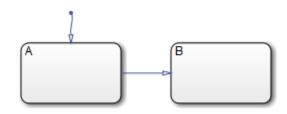

#### **Tutorials**

• "Create and Access Charts Using the Stateflow API"

#### See Also

sfopen | sfclose | sfroot | sfnew | find

#### Topics

"Create and Access Charts Using the Stateflow API" "Create a MATLAB Script of API Commands"

## stateflow

Create empty chart

### **Syntax**

stateflow

### Description

stateflow creates an untitled model that contains an empty chart. The function also opens the Stateflow block library. From this library, you can drag Stateflow blocks into models or access the Stateflow Examples Library.

## See Also

sflib | sfnew

## **Block Reference**

## Chart

Implement control logic with finite state machine

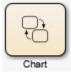

## Library

Stateflow

### Description

A *finite state machine* is a representation of an event-driven (reactive) system. In an event-driven system, the system responds to an event by making a transition from one state (mode) to another. This action occurs as long as the condition defining the change is true.

A Stateflow chart is a graphical representation of a finite state machine. *States* and *transitions* form the basic elements of the system. You can also represent stateless flow charts.

For example, you can use Stateflow charts to control a physical plant in response to events such as a temperature and pressure sensors, clocks, and user-driven events.

You can also use a state machine to represent the automatic transmission of a car. The transmission has these operating states: park, reverse, neutral, drive, and low. As the driver shifts from one position to another, the system makes a transition from one state to another, for example, from park to reverse.

A Stateflow Chart can use MATLAB or C as the action language to implement control logic.

This block diagram represents a machine on an assembly line that feeds raw material to other parts of the line. It contains a chart, Feeder, with MATLAB as the action language.

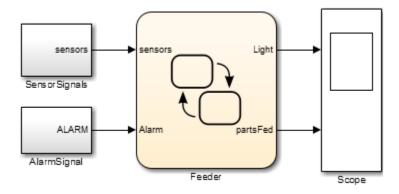

If you double-click the Feeder block in the model, the chart appears.

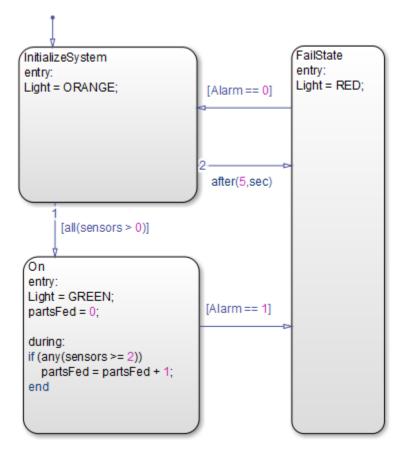

For a tutorial on this model, see "Model Event-Driven System".

#### Data Type Support

The Chart block accepts input signals of any data type that Simulink supports, including fixed-point data and enumerated data types. For a description of data types that Simulink supports, refer to the Simulink documentation.

You can declare local data of any type or size.

#### **Parameters**

For a description of the block parameters, see the Subsystem block reference page in the Simulink documentation.

#### **Characteristics**

| Direct Feedthrough      | Yes, for Classic and Mealy charts.                                      |  |  |
|-------------------------|-------------------------------------------------------------------------|--|--|
|                         | No, for Moore charts.                                                   |  |  |
| Sample Time             | Specified in the <b>Sample time</b> parameter                           |  |  |
| Scalar Expansion        | N/A                                                                     |  |  |
| Dimensionalized         | Yes                                                                     |  |  |
| Zero-Crossing Detection | Yes, if enabled for continuous-time systems.                            |  |  |
|                         | For more information, see "When to<br>Disable Zero-Crossing Detection". |  |  |

Introduced in R2013b

## **Message Viewer**

Display message or events between blocks during simulation

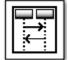

## Library

Stateflow, SimEvents<sup>®</sup>, Simulink Test<sup>™</sup>

#### Description

The Message Viewer block displays messages or events between certain blocks during simulation. The blocks that you can display messages and events for are called *lifeline blocks* and include:

- Subsystems
- Stateflow charts
- Blocks that contain messages, for example, Stateflow charts.

#### **Parameters**

#### History

Specify maximum number of events to keep in viewer.

#### Settings

#### **Default:** 5000

#### See Also

#### Topics

"Work with Message Viewer" "Work with Message Viewer" (SimEvents) "Work with Message Viewer" (Simulink Test)

#### Introduced in R2015b

## State Transition Table

Represent modal logic in tabular format

| 51 = |
|------|
| 52 = |

#### Library

Stateflow

#### Description

Use this block when you want to represent modal logic in tabular format. The State Transition Table block uses only MATLAB as the action language.

#### State Transition Table Editor

If you double-click the State Transition Table block in sflib, the State Transition Table Editor shows the default layout of state-to-state transitions.

| Table * - Simulink                                               |                                                       |            |                    |  |  |  |  |  |
|------------------------------------------------------------------|-------------------------------------------------------|------------|--------------------|--|--|--|--|--|
| File Edit View Display Chart Simulation Analysis Code Tools Help |                                                       |            |                    |  |  |  |  |  |
| 🖎 • 🚍 🗢 🔶 불 🍥                                                    | 🔁 • 🚍 💠 🏠 🔡 🚳 • 🖼 • 📫 🍕 🕟 🕪 💿 🗹 • 10.0 Normal 🔷 • 🛗 • |            |                    |  |  |  |  |  |
| untitled1 × State Transition Table ×                             |                                                       |            |                    |  |  |  |  |  |
| ⊕ ∎untitled1 ▶ № State Transition Table                          |                                                       |            | •                  |  |  |  |  |  |
| STATES                                                           | TRANS                                                 | SITIONS    |                    |  |  |  |  |  |
| STATES                                                           | IF                                                    | ELSE-IF(2) |                    |  |  |  |  |  |
| state1                                                           |                                                       |            |                    |  |  |  |  |  |
| Ready                                                            | 1                                                     | 133%       | VariableStepAuto 🧃 |  |  |  |  |  |

Using the State Transition Table Editor, you can:

- · Add states and enter state actions
- · Add hierarchy among your states
- · Enter conditions and actions for state-to-state transitions
- · Specify default transitions, inner transitions, and self-loop transitions
- · Add input or output data and events
- Set breakpoints for debugging
- · Run diagnostics to detect parser errors
- View auto-generated content as you edit the table

For more information about the State Transition Table Editor, see "State Transition Table Operations".

#### **Adding Data and Events**

You can add data and events from the State Transition Table Editor:

| Element            | Menu                                                                                                    | Description                                                                                                    |  |  |
|--------------------|----------------------------------------------------------------------------------------------------|----------------------------------------------------------------------------------------------------|--|--|
| Inputs and outputs | Chart > Add Inputs & Outputs<br>> Data Input from Simulink<br>Chart > Add Inputs & Outputs<br>> Data Output to Simulink | You can add inputs from the model<br>and outputs to the model.                                                                                                    |  |  |
| Data               | Chart > Add Other Elements                                                                                              | <ul> <li>You can add these types of data:</li> <li>Local</li> <li>Constant</li> <li>Parameter</li> <li>Data store memory</li> </ul>                                                                                                    |  |  |
| Input<br>events    | Chart > Add Inputs & Outputs<br>> Event Input from Simulink                                                             | <ul> <li>An <i>input event</i> causes a State<br/>Transition Table block to execute when<br/>a Simulink control signal changes or<br/>through a Simulink block that outputs<br/>function-call events. You can use one of<br/>these input triggers:</li> <li>Rising edge</li> <li>Falling edge</li> <li>Either rising or falling edge</li> <li>Function call</li> </ul> |  |  |
| Output<br>events   | Chart > Add Inputs & Outputs<br>> Event Output to Simulink                                                              | <ul> <li>A <i>output event</i> triggers a function call<br/>to a subsystem. You can use one of<br/>these output triggers:</li> <li>Function call</li> <li>Either rising or falling edge</li> <li>For more information, see "Function-<br/>Call Subsystems" (Simulink)</li> <li>.</li> </ul>                                                                            |  |  |

#### Data Type Support

The State Transition Table block accepts input signals of any data type that Simulink supports, including fixed-point and enumerated data types.

#### **Parameters**

For a description of the block parameters, see the Subsystem block reference page.

#### **Characteristics**

| Direct Feedthrough      | Yes                                                                     |
|-------------------------|-------------------------------------------------------------------------|
| Sample Time             | Specified in the <b>Sample time</b> parameter                           |
| Scalar Expansion        | N/A                                                                     |
| Dimensionalized         | Yes                                                                     |
| Zero-Crossing Detection | Yes, if enabled for continuous-time systems                             |
|                         | For more information, see "When to<br>Disable Zero-Crossing Detection". |

Introduced in R2012b

## Truth Table

Represent logical decision-making behavior with conditions, decisions, and actions

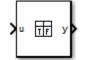

## Library

Stateflow

## Description

The Truth Table block is a truth table function that uses MATLAB as the action language. Use this block when you want to use truth table logic directly in a Simulink model. This block requires a Stateflow license.

When you add a Truth Table block directly to a model instead of calling truth table functions from a Stateflow chart, these advantages apply:

- It is a more direct approach, especially if your model requires only a single truth table.
- You can define truth table inputs and outputs to have inherited types and sizes.

The Truth Table block works with a subset of the MATLAB language that is optimized for generating embeddable C code. This block generates content as MATLAB code. As a result, you can take advantage of other tools to debug your Truth Table block during simulation.

For purely logical behavior, truth tables are easier to program and maintain than graphical functions. Truth tables also provide diagnostics that indicate whether you have too few (underspecified) or too many (overspecified) decisions for the conditions you specify.

The following model, **sf\_climate\_control**, shows a home environment controller that attempts to maintain a selected temperature and humidity. The model has a Truth Table

block, ClimateController, that responds to changes in room temperature (input t) and humidity (input h).

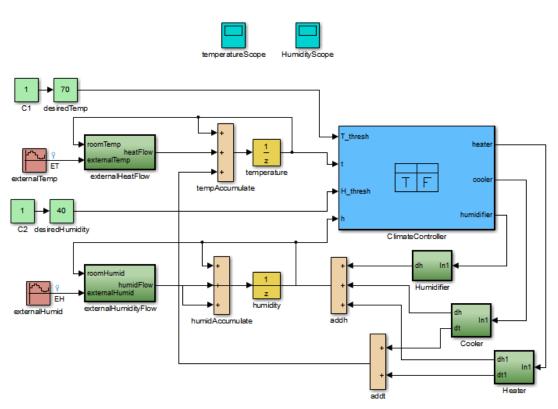

#### Home climate (temperature and humidity) controller using Truth Table

#### **Truth Table Editor**

If you double-click the Truth Table block in sf\_climate\_control, the Truth Table Editor opens to display its conditions, actions, and decisions. Here is the display for the Truth Table block named ClimateController.

| Block: sf_climate_control/ClimateController           |             |                                                          |                                                          |                 |        |                |       |
|-------------------------------------------------------|-------------|----------------------------------------------------------|----------------------------------------------------------|-----------------|--------|----------------|-------|
| File Edit Settings Add Help                           |             |                                                          |                                                          |                 |        |                |       |
| 🖬 🎒 🎬   い cu   🛂 🐉 📰 介                                |             |                                                          |                                                          |                 |        |                |       |
| Condition Table                                       |             |                                                          |                                                          |                 |        |                |       |
|                                                       | Description | Condition                                                | D1                                                       |                 | D2     | D3             | D4    |
| 1                                                     | Hot         | t > T_thresh                                             | Т                                                        |                 | Т      | -              |       |
| 2                                                     | Dry         | h < H_thresh                                             | Т                                                        |                 | -      | Т              | - E   |
|                                                       |             | Actions: Specify<br>a row from the                       | CoolOn,Hu                                                | midOn           | CoolOn | HeatOn,HumidOn | Heat0 |
|                                                       | ₹           | T-1-1-                                                   | 11                                                       | I               |        |                | ► F   |
| Actio                                                 | on Table    |                                                          |                                                          |                 |        |                |       |
| #                                                     |             | Description                                              |                                                          |                 |        | Action         |       |
| Turn On Cooling (This implicitly<br>reduces humidity) |             |                                                          | CoolOn:<br>cooler = 1;<br>heater = 0;<br>humidifier = 0; |                 |        |                |       |
| 2 reduces humidity)                                   |             | HeatOn:<br>heater = 1;<br>cooler = 0;<br>humidifier = 0; |                                                          |                 |        |                |       |
| 3                                                     |             |                                                          | HumidO<br>humidi                                         | n:<br>fier = 1; |        | +              |       |
|                                                       |             |                                                          |                                                          |                 |        |                |       |

The inputs t and h define the conditions, and the outputs heater, cooler, and humidifier define the actions for this Truth Table block.

Using the Truth Table Editor, you can:

- · Enter and edit conditions, actions, and decisions
- · Add or modify Stateflow data and ports using the Ports and Data Manager
- · Run diagnostics to detect parser errors
- View generated content after simulation

For more information about the Truth Table Editor, see "Truth Table Editor Operations".

#### Ports and Data Manager

To add or edit data in a Truth Table block, open the Ports and Data Manager by selecting Add > Edit Data/Ports in the Truth Table Editor.

Using the Ports and Data Manager, you can add these elements to a Truth Table block.

| Element                 | Tool         | Description                                                                                                    |  |
|-------------------------|--------------|----------------------------------------------------------------------------------------------------|--|
| Data                    | 1010<br>1010 | You can add these types of data:                                                                                                    |  |
|                         |              | • Local                                                                                                    |  |
|                         |              | • Constant                                                                                                    |  |
|                         |              | • Parameter                                                                                                    |  |
|                         |              | Data store memory                                                                                                    |  |
| Input trigger           | \$           | An <i>input trigger</i> causes a Truth Table block<br>to execute when a Simulink control signal<br>changes or through a Simulink block that outputs<br>function-call events. You can use one of these<br>input triggers: |  |
|                         |              | Rising edge                                                                                                    |  |
|                         |              | Falling edge                                                                                                    |  |
|                         |              | Either rising or falling edge                                                                                                    |  |
|                         |              | Function call                                                                                                    |  |
|                         |              | For more information, see "Define Events".                                                                                                    |  |
| Function-call<br>output | fx           | A <i>function-call output</i> triggers a function call to a subsystem. For more information, see "Function-Call Subsystems" (Simulink) in the Simulink documentation.                                                    |  |

#### Data Type Support

The Truth Table block accepts signals of any data type that Simulink supports, including fixed-point and enumerated data types.

For a discussion of data types that Simulink supports, refer to the Simulink documentation.

#### **Parameters**

For a description of the block parameters, see the Subsystem block reference page in the Simulink documentation.

#### **Characteristics**

| Direct Feedthrough      | Yes          |
|-------------------------|--------------|
| Sample Time             | Sample based |
| Scalar Expansion        | N/A          |
| Dimensionalized         | Yes          |
| Zero-Crossing Detection | No           |